Introduction

#### Planning boards make planning in BMS easier and more flexible as they let you create several highly configurable planning windows in your system. By using this tool you can plan on different levels of input, periods and be in control of every aspect of the planning.

This Quick guide will show you how to configure the planning board. The data that needs to be filled in is grand total lines and group level(s). In the end you have configured a planning board.

#### Quick guide concept

Through a number of easy steps you learn how to use the software.

Each step is numbered and defines a phase. Each phase contains a short description and an illustration to show how to navigate or operate in the software.

On the last page it is described how to set up the Security to activate, view and edit the described tool

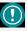

The guide may contain important general notices. These will be marked with an exclamation icon.

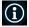

Tips and tricks are marked with an Info-icon.

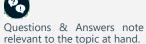

# Create a planning board

**Configuring planning boards** 

| 1 Add a new planning board<br>Click File and New planning board. |   |      |              |                                       | -                          | Planning board        |                    |
|------------------------------------------------------------------|---|------|--------------|---------------------------------------|----------------------------|-----------------------|--------------------|
| 2 Name the planning board                                        | Ô |      |              |                                       | New pla                    | nning board           |                    |
| <b>y</b>                                                         |   | Name |              | Baseline 2018                         |                            |                       |                    |
| Enter a name for the planning board.                             | ۲ | New  | Planning del | tail                                  | <ul> <li>Months</li> </ul> | O Weeks               |                    |
|                                                                  | Ŭ |      | Period       |                                       | 01-01-2018                 | ▼ to 31-12-2018       | •                  |
|                                                                  |   |      | Customers    | Available:                            |                            |                       | Assigned:          |
|                                                                  |   |      |              | Carrefour Express<br>Carrefour Market |                            | Add all >>            | Carrefour<br>Tesco |
| <b>3</b> Choose Planning detail                                  |   |      |              | Curricour Munca                       |                            | Add >>                | Lidi               |
| Choose if you want the planning period to be                     |   |      | Allowed stre | ams Affecting un                      | its & value:               | Affecting value only: | Other:             |
| planned per month or by weeks.                                   |   |      |              | ✓ Baseline                            |                            | Cost (P&L value)      | Risk & Chance      |
| r                                                                |   |      |              | Promotio                              | n                          |                       | Target Units       |

#### Define the period

Define the period, where the planning board will be valid within.

|   | Period          | 01-01-2018                                                          | ▼ to 31-12-2018       | •                                |
|---|-----------------|---------------------------------------------------------------------|-----------------------|----------------------------------|
|   | Customers Ava   | ilable:                                                             |                       | Assigned:                        |
|   | Car             | refour Express<br>refour Market                                     | Add all >> Add >>     | Canefour<br>Tesco<br>Lidi        |
|   | Allowed streams | Affecting units & value:                                            | Affecting value only: | Other:                           |
|   |                 | Baseline                                                            | Cost (P&L value)      | Risk & Chance                    |
|   |                 | Promotion                                                           |                       | Target Units *                   |
|   |                 | Launch                                                              |                       |                                  |
|   |                 | Returns (units)                                                     |                       |                                  |
|   |                 | Additional Forecast                                                 |                       |                                  |
|   | Allow input in  | Units Packages Units Packages Ustom unit Gross value Invoiced value |                       | Allocation keys, months back 6 🔿 |
| 0 | Copy existing   | Planning Board - 28-09-2017 17                                      | :30:34.849            | Y                                |
|   | Include         | Headers, masks and data                                             | O Headers and masks   | <ul> <li>Headers only</li> </ul> |
|   | Time shift      | None O Next year                                                    |                       |                                  |
|   |                 |                                                                     |                       | Ok Cancel                        |

# $(\mathbf{i})$

6

If you select months as a planning detail, BMS will always set the period dates from 1st of chosen from-month to 30th/31st of the last chosen month.

If you select weeks as a planning detail, BMS will always set the period days from Monday of chosen from-week to Sunday of the last week chosen.

This is an automatic function. No matter which date of month or week you choose, BMS will set as default following the above mentioned rules.

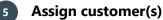

Add the customer(s) you want to assign the planning board to by adding it/them to the assigned field.

Use the Add all, Add, and Remove buttons to edit the list. Multi Click and Add or Remove is possible.

| Customers | Available:                            | Assigned:  |                    |  |
|-----------|---------------------------------------|------------|--------------------|--|
|           | Carrefour Express<br>Carrefour Market | Add all >> | Carrefour<br>Tesco |  |
|           |                                       | Add >>     | Lidl               |  |
|           |                                       | << Remove  |                    |  |

#### Allowed streams

Check which stream(s) you want to plan on. Select from the lists of Affecting units & value, Affecting value only, and Other. You can select from one to all and this will be the default stream for your planning board.

| owed streams | Affecting units & value: | Affecting value only: |
|--------------|--------------------------|-----------------------|
|              | Baseline                 | Cost (P&L value)      |
|              | Promotion                |                       |
|              | Launch                   | Other:                |
|              | Returns (units)          | Risk & Chance         |
|              | Additional Forecast      | ✓ Target Units        |

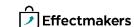

You can always edit the stream selection from the planning boards. Manage This will be described later in this auide.

# $(\mathbf{i})$

You can always edit the Allow input selection from the Manage planning boards. This will be described later in this guide.

You can always edit the Allocation key period selection from the Manage planning boards. This will be described later in this guide.

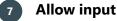

Select which value you want the input to be. You can select from one to all, and this will be the default Input for your planning board.

#### Allocation keys period 8

Select the amount of months back you want to display Allocation keys.

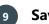

Save

Click on OK to save the Planning board. All the Planning boards can be found at Manage planning boards.

#### **Defining planning boards**

Planning boards can be configured using configuration tool in BMS. First, you should add planning masks, as they define what products you will be able to plan on. Then you have three levels of groups available. The groups are higher levels of input that can be used for planning or summing over the planning masks. At last, you can add a grand total. The following describes how to enter configuring mode and save the changes, while the next paragraphs describe the configuration possibilities in detail.

## Open a planning board

You have several options to open a planning board. You can open it based on a Customer, a Section, from Manage boards, or just bulk open it. Select from the lists and click to open.

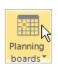

2017 Forecasts X

Section: Please select:

Manage boards Open board by customer 🕨 Open board by section Open board

Units Packages

~

Custom unit

Gross value

Allocation keys, months back 6

Ok

Invoiced value

Allow input in

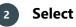

**Select Section** 

From the list select the Section you want to open.

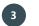

#### **Open Board configuration**

Click on the wrench icon in upper right corner of the tab, and click on Board configuration.

The main window will change to configuration mode and an information text will appear on the tab, for as long as you are in Configuration mode.

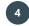

#### **Exit Board configuration**

When you are done, click on Exit configuration to close the configuration window.

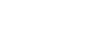

يکر

Board configuration

Board configuration - 2017 Forecasts

Edit layout

Exit configuration

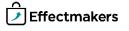

#### Add a planning mask

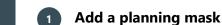

Right-click in the planning board window, and select Add planning mask.

Enter the name 2

Enter a name for the mask.

3

4

5

Mask name New mask

| Edit<br>Bulk edit | F4           |
|-------------------|--------------|
| Move down         | Ctrl+Down    |
| Move up           | Ctrl+Up      |
| Done sorting      |              |
| Add grand total   |              |
| Add group level 3 |              |
| Add group level 2 |              |
| Add group level 1 |              |
| Add planning mask | Ctrl+Shift+M |

(i)

You can select Stream from the checked Allowed streams you marked when creating the planning board. The other, unchecked, Streams will appear here as Inactive.

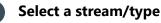

Select the stream you want for your mask. You can only select one stream.

You can also create a mask for a specific P&L select th

| you click Value, choose P&L line and<br>he P&L line you want it for. | ( | <ul> <li>Baseline</li> <li>Promotion</li> <li>Launch</li> <li>Returns (units)</li> </ul> | Cost, choose P&L line:     Additional Forecast | O Risk/chance (this is a seperate scenario     O Target |                    |  |
|----------------------------------------------------------------------|---|------------------------------------------------------------------------------------------|------------------------------------------------|---------------------------------------------------------|--------------------|--|
| Assign customer                                                      |   | Assign                                                                                   | Available:                                     |                                                         | Assigned:          |  |
| he customer(s) you want to assign the planning                       |   |                                                                                          | Carrefour Express<br>Carrefour Market          | Auuanzz                                                 | Carrefour<br>Tesco |  |

Add th mask to by signed field. adding it/them from Available field to As-Use the Add all, Add, and Remove buttons to edit the list. Multi click and Add or Remove is possible.

|     | Available:                            |                      | Assigned:                  |  |  |  |
|-----|---------------------------------------|----------------------|----------------------------|--|--|--|
| ers | Carrefour Express<br>Carrefour Market | Add all >><br>Add >> | Carrefour<br>Tesco<br>Lidl |  |  |  |
|     |                                       | << Remove            |                            |  |  |  |

## Add product hierarchy

Add the product(s) you want the mask to be assigned to. Click Browse

to the right and select the product(s) you want to add from the window that opens. You can select, whether these products should be rules or the mask should be created for each of these products. Also you can copy from Excel and click Paste to add your products.

| ۲ | Specific products (s) - a mask will be created for each product | O Rules |        |
|---|-----------------------------------------------------------------|---------|--------|
|   |                                                                 |         | Browse |
|   |                                                                 |         | Paste  |
|   |                                                                 |         |        |
|   |                                                                 |         |        |
|   |                                                                 |         |        |

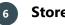

## **Store level**

If you want you can allocate specific stores of customer to the specific planning mask. Click Browse to open and select the stores you want to include. Also you can copy from an Excel file and click Paste to add the stores.

The stores are available only stores when only customer is assigned to the Planning mask.

| Leave empty if you dont want allocaiton to stores. If more stores are selected a mask for each store will be create | d |        |
|----------------------------------------------------------------------------------------------------|---|--------|
| Store A28                                                                                                    |   | Browse |
|                                                                                                    |   |        |
|                                                                                                    |   | Dacto  |

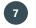

#### Save the planning mask

When you are done, click on Ok. In the Planning board there will be created a new mask. Click on Exit configuration to close the configuration window.

Ok

Exit configuration

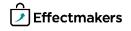

# $(\mathbf{i})$

You can add as many group levels as you want. Also, you can add group level 2 and 3 to create a hierarchy.

#### Add group levels

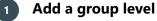

Right-click in the working area of the planning board and click on Add group level #.

Add group level 1 Add group level 2 Add group level 3

| 2 Name th             |
|-----------------------|
| Enter the name of the |
|                       |

| 2 Name the group level                                                                                                    |            |             | G                           | Froup level 1                      | Promo                         | tional product     | 5                  |
|----------------------------------------------------------------------------------------------------|------------|-------------|-----------------------------|------------------------------------|-------------------------------|--------------------|--------------------|
| Enter the name of the group level.                                                                                                    |            |             |                             |                                    |                               |                    |                    |
|                                                                                                    |            |             |                             |                                    |                               |                    |                    |
| B Position                                                                                                    | 2          | 0           |                             |                                    | 0.0.0                         |                    |                    |
|                                                                                                    | Position   |             |                             | nput masks below)                  | <ul> <li>Bottom (s</li> </ul> | ummarizes the inp  | out masks before)  |
| Select where you want to place the group level head<br>or bottom.                                                                                      | der. Click | either top  | D                           |                                    |                               |                    |                    |
| If you select top, the group level will sum up and cal<br>masks located below it. Similarly, the bottom place<br>up and calculates the masks above it. |            |             |                             |                                    |                               |                    |                    |
|                                                                                                    | s          | hown totals | -                           |                                    |                               |                    |                    |
| 4 Select totals and KPIs                                                                                                    |            |             | Group total Accumulatin     | g group total                      |                               | Allow input (casca | de to input masks) |
| Check which totals and KPIs you want to display fo groups.                                                                                             | or your    |             | % of grand t<br>% of accumu | otal sum<br>Iating grand total sum |                               |                    |                    |
|                                                                                                    |            |             | Group total                 |                                    |                               |                    |                    |
|                                                                                                    | L          | L           |                             | g group total evolution            | %                             |                    |                    |
|                                                                                                    |            |             |                             |                                    |                               |                    |                    |
| 5 Save the group level                                                                                                    |            |             |                             |                                    |                               |                    |                    |
| When you are done, click on Ok. In the Planning l<br>created the new group level.                                                                      | board th   | nere will b | e                           |                                    | Ok                            |                    |                    |
| Click on Exit configuration to close the configuration                                                                                                 | n windov   | v.          |                             | Exit                               | onfigurati                    | on                 |                    |
|                                                                                                    |            |             |                             |                                    |                               |                    |                    |
|                                                                                                    |            |             |                             |                                    |                               |                    |                    |
| Add a grand total                                                                                                    |            |             |                             |                                    |                               |                    |                    |
| -                                                                                                    |            |             |                             |                                    |                               |                    |                    |
| 1 Add a grand total                                                                                                    |            |             |                             | Add plannir<br>Add group l         | ig mask Ct                    | rl+Shift+M         |                    |
| Right-click in the working area of the planning boar                                                                                                   | rd and c   | lick on Ado | ł                           | Add group I                        |                               |                    |                    |
| grand total.                                                                                                    |            |             |                             | Add group I<br>Add grand t         |                               | R                  |                    |
|                                                                                                    |            |             |                             |                                    |                               |                    | _                  |
| 2 Name the grand total                                                                                                    |            |             |                             | Grand total na                     | me c                          |                    |                    |
| Enter the name of the grand total in the first column                                                                                                  | ז.         |             |                             | Grand total ne                     | Gr                            | and total          |                    |
|                                                                                                    |            |             |                             |                                    |                               |                    |                    |
| <b>3</b> Select different totals                                                                                                    |            |             |                             |                                    |                               |                    |                    |
| Check which totals you want to display in your plar<br>total is default, but you can also choose to display A                                          |            |             |                             | total<br>ulating grand total       | •                             | Allow input (casca | de to input masks) |
| total, Grand total evolution %, and Accumulating gr                                                                                                    | rand tota  |             | ן Grand                     | total evolution %                  |                               |                    |                    |
| %, as well as, you can Allow input (cascade to input r                                                                                                 | masks).    |             | Accum                       | ulating grand total evolu          | tion %                        |                    |                    |
|                                                                                                    |            |             |                             |                                    |                               |                    |                    |

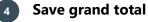

When you are done, click on Ok. In the Planning board there will be created the new grand total. Click on Exit configuration to close the configuration window.

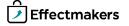

Ok Exit configuration

#### Edit a Mask, Level or Grand total

#### **Quick guide for BMS**

#### Select and Edit

While in configuration mode, select the line you want to edit and then Right-click in the working area of the planning board or on the selected line and click on Edit.

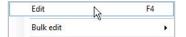

Ok

Exit configuration

۲

۲

۲

Bulk edit

Add customers

Set stream

Remove customers

Exit configuration

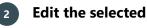

Edit the opened tab.

Check the Add Planning Mask, Add Grand total and Add groups sections in this guide to learn how to configure these.

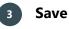

When you are done, click on Ok. In the Planning board the selected line will be edited. Click on Exit configuration to close the configuration window.

#### Bulk edit a mask

Select Mask

While in configuration mode, select the mask you want to bulk edit and then right-click in the working area of the planning board or on the selected mask and click on Bulk edit.

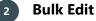

Assign customers, remove customers, or set stream. The changes are automatically saved. Click on Exit configuration to close the configuration window.

#### Delete a Mask, Group Level or Grand total

You can delete directly a group level or grand total, but in order to delete a mask it has to contain no data. If there is data in the line of mask you want to delete, it will not be deleted until all data has been removed/deleted first.

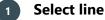

While in configuration mode, select the line you want to delete and then right-click in the working area of the planning board or on the selected line and click on Delete.

Edit F4 Bulk edit Delete Ctrl+Del 2

## m

A window will ask for confirmation of the action. Click Yes to confirm. The changes are automatically saved. Click on Exit configuration to close the configuration window.

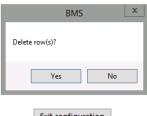

Exit configuration

You can multi select masks

and bulk edit them.

(i.

You can multi select lines and delete them.

BMS Version 18.12

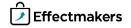

You can multi select lines and

move them.

#### Move up/down lines

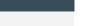

#### Select line

1

While in configuration mode, select the line you want to move and then right-click in the working area of the planning board or on the selected line and click on Move up or Move down. Move up Ctrl+Up Move down Ctrl+Down

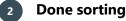

When you are done moving your lines, right click and select Done sorting. The changes are saved.

Click on Exit configuration to close the configuration window.

Exit configuration

2

Done sorting

Add tag (press Enter to update)

Remove tag(s)

Add and remove tags to masks

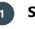

#### Select line

While in configuration mode, select the line you want to add or delete a tag and then right-click in the working area of the planning board or on the selected line and click on Add tag or Remove tag.

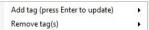

۲

Cristmas

[Cristmas]

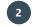

#### Define the tag and save

Write the tag and click Enter to add it, or, select a tag to remove it.

#### Copy an existing planning board

When you create a new planning board, you can select to copy an existing planning board.

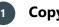

#### Copy existing

Click Copy existing and select the planning board you want to copy in the drop-down list.

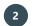

#### Select structure to copy

Select whether you want the structure to be copied from the existing planning boards list. You can choose to keep the structure from the copied planning board including the headers, masks and data, only get the masks and the headers or only keep the Headers of board.

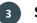

#### Select time shift

Select whether you want to keep the time shift of the copied planning board or you want to change it to next year.

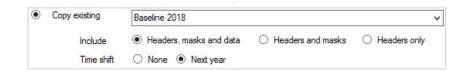